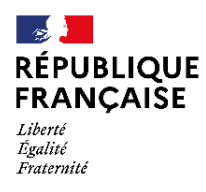

Collège Collège Roland VAUDATIN<br>GAVRAY sur SIENNE

# **TUTORIEL**

## **TELESERVICES - ENT - PRONOTE**

**-**

### **I - LES TELESERVICES [\(https://educonnect.education.gouv.fr/\)](https://educonnect.education.gouv.fr/) :**

En début d'année, nous vous avons transmis les identifiants de connexion aux téléservices (EDUCONNECT).

Pour vous connecter la première fois, vous pouvez utiliser l'identifiant et le mot de passe fournis par le collège.

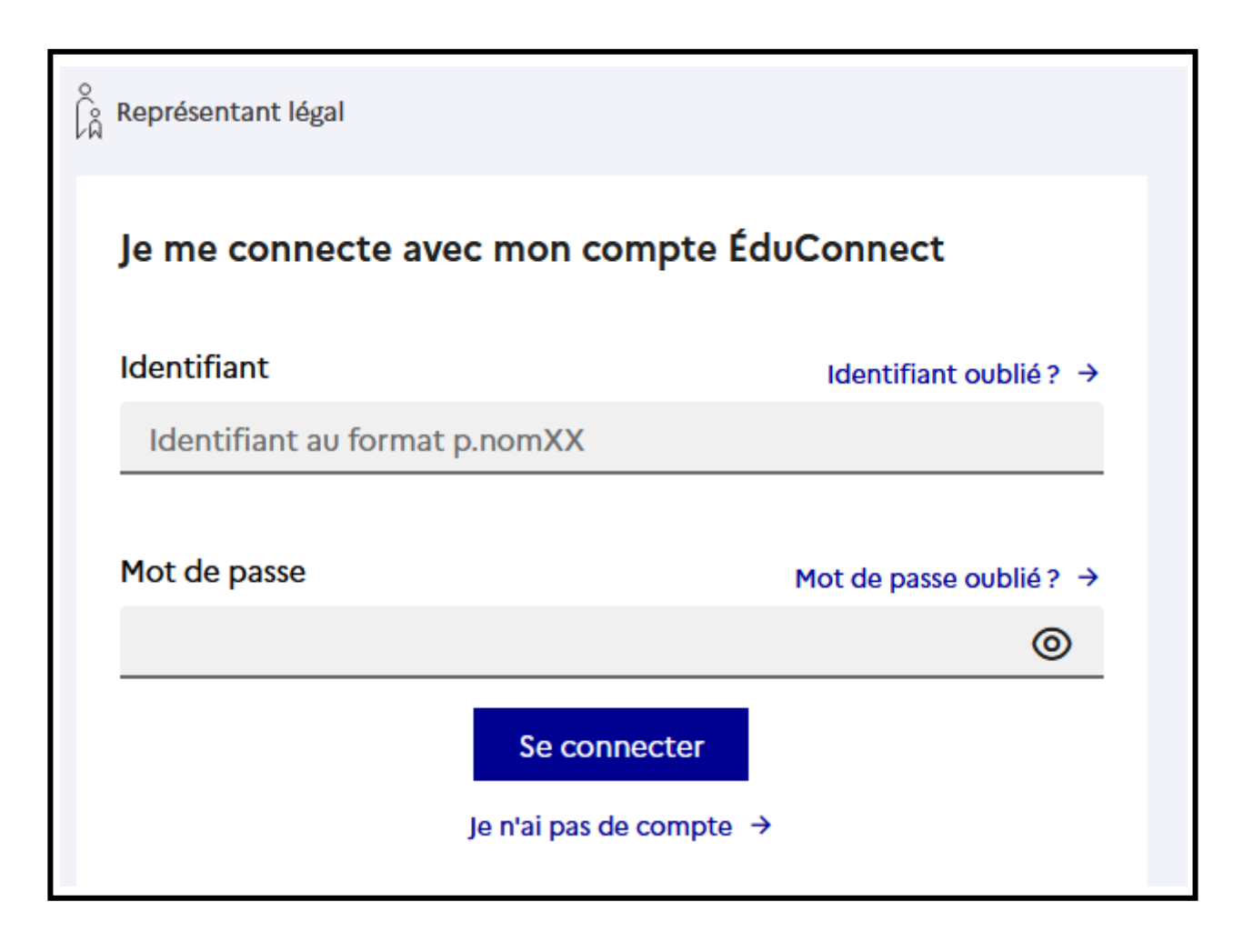

**Lors de la première connexion, vous devrez changer votre mot de passe**. Celui-ci est à conserver précieusement car nous n'y avons pas accès.

En cas de perte ou d'oubli, vous pouvez faire une nouvelle demande en ligne ou contacter le collège (Mme LEMOINE au secrétariat) afin de réinitialiser votre mot de passe.

#### **Ecran d'accueil des téléservices**

Vous pouvez accéder :

- A la fiche de renseignements
- Au paiement des factures
- Au dossier de demande de bourse de collège
- A la procédure d'orientation pour les élèves de 3<sup>ème</sup>

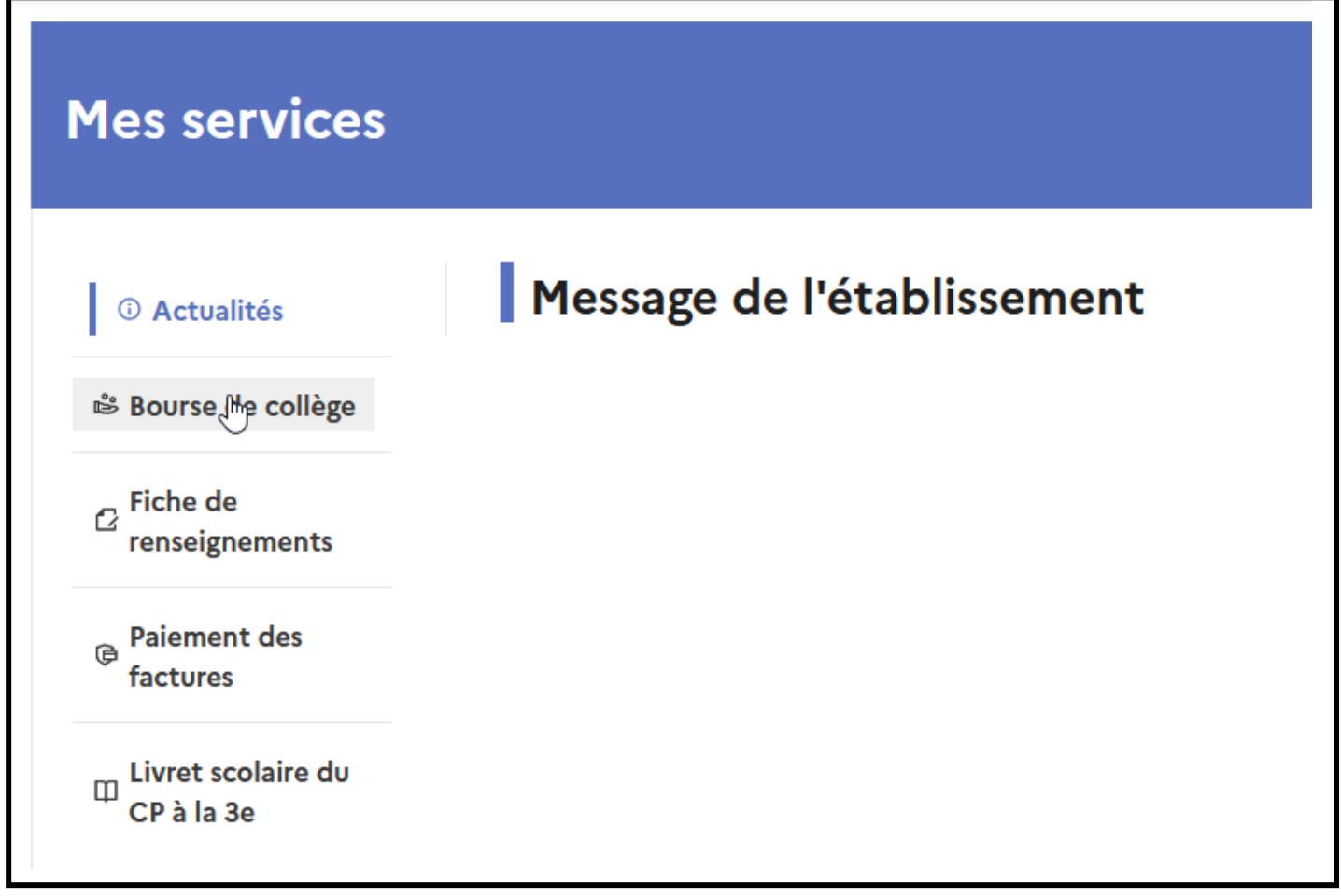

#### **II - L'ENT – L'Educ de Normandie**

La collectivité met à disposition de tous les collégiens et lycéens normands un ENT, l'Educ de Normandie

Il est accessible directement<https://www.l-educdenormandie.fr/section/caen/> le lien figure également sur la page d'accueil du site du collège [\(https://college-roland-vaudatin.etab.ac-caen.fr/\)](https://college-roland-vaudatin.etab.ac-caen.fr/)

Les codes d'accès sont les mêmes que ceux des téléservices (voir plus haut).

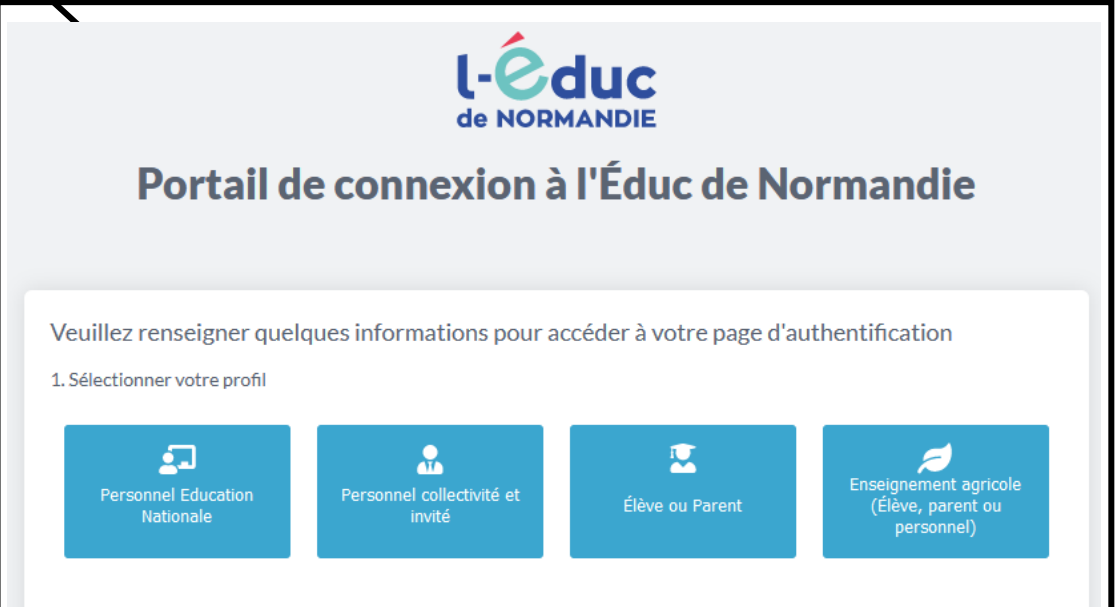

Deux connexions sont à distinguer et ne donnent pas accès aux mêmes informations (ressources pédagogiques, messagerie, Pronote etc.) :

 $\rightarrow$  La connexion parents

 $\rightarrow$  La connexion élèves

Si vous avez plusieurs enfants scolarisés (école, collège, lycée), vous devrez choisir sur quel espace vous souhaitez vous connecter avant d'arriver sur la page d'accueil de l'ENT du collège.

Différentes informations sont accessibles dont :

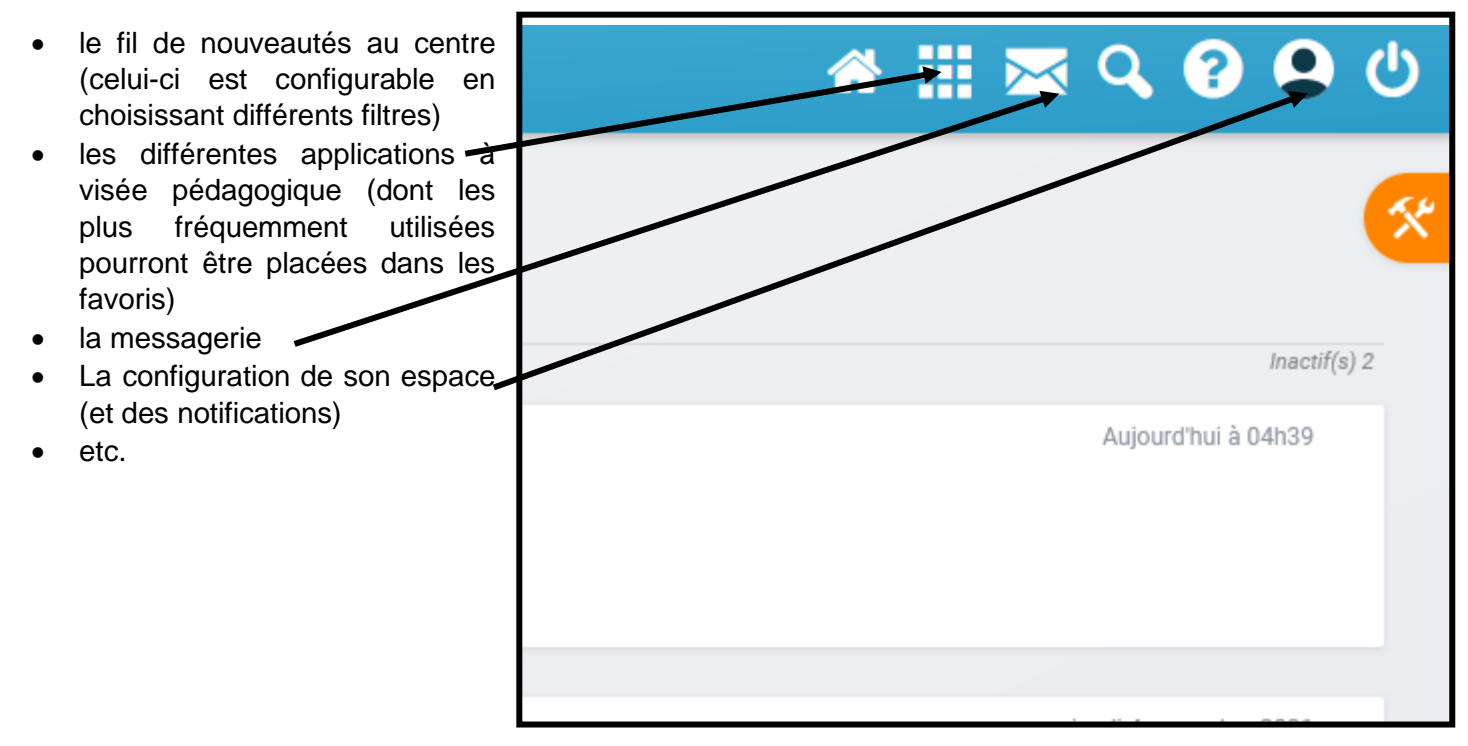

L'ENT est un espace regroupant de nombreux outils dont :

- Ressources pédagogiques pour les élèves (cahiers multimédia, liens, fichiers) dans l'espace documentaire
- Outils de communication (messagerie, forums, documents etc.)

**Nous vous rappelons que vous possédez un identifiant pour l'espace parents et les élèves en ont un pour l'espace élèves. Nous vous conseillons d'utiliser l'espace parents pour vous connecter puisque celui-ci contiendra les informations qui vous sont destinées.**

- **1) Depuis un navigateur internet (ordinateur)**
	- a. Depuis l'ENT, cliquez sur l'icône des applications puis sur l'icône PRONOTE.

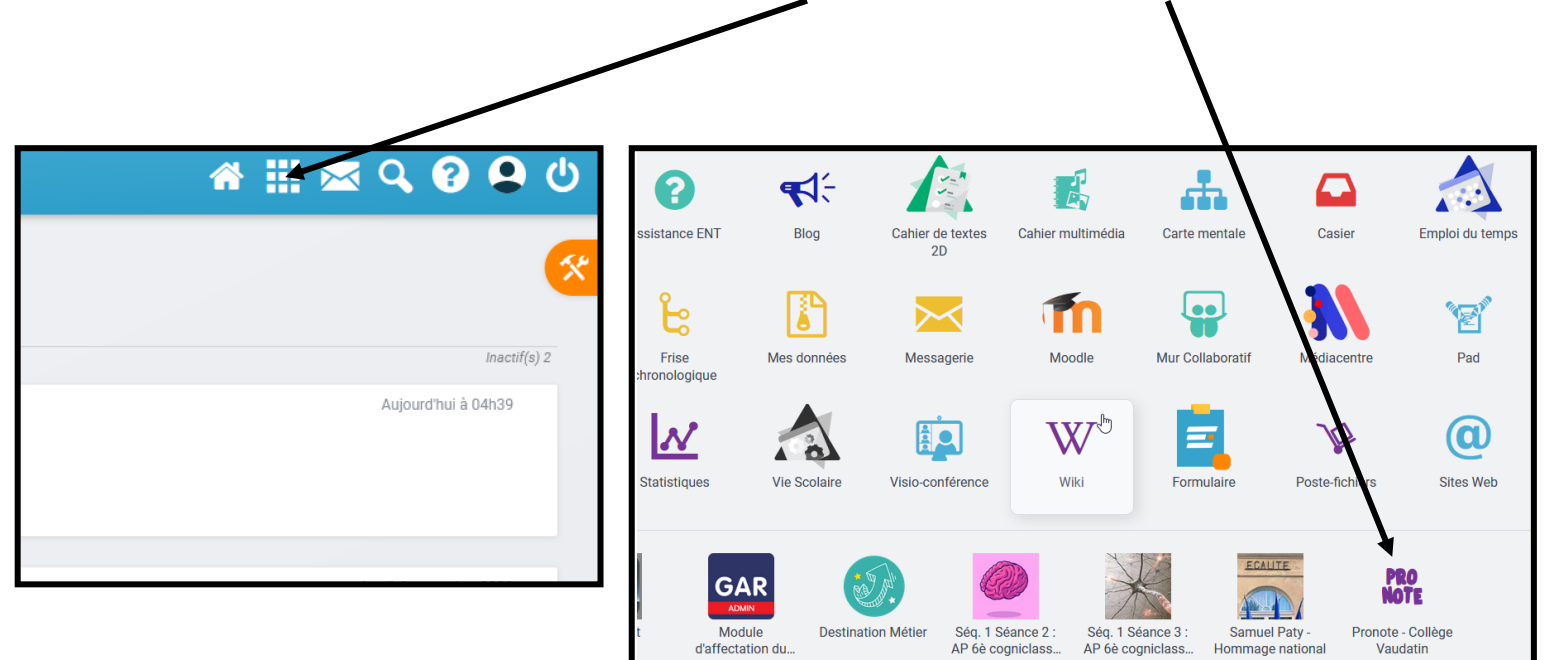

b. Vous êtes sur l'espace Pronote permettant de prendre connaissance de l'ensemble des informations liées à la scolarité de votre enfant (emploi du temps, cahier de textes, résultats des évaluations, retards, absences etc.) et aux informations communiquées par le collège (un symbole en forme de papillon vous permet de savoir si vous avez de nouvelles informations à votre disposition)

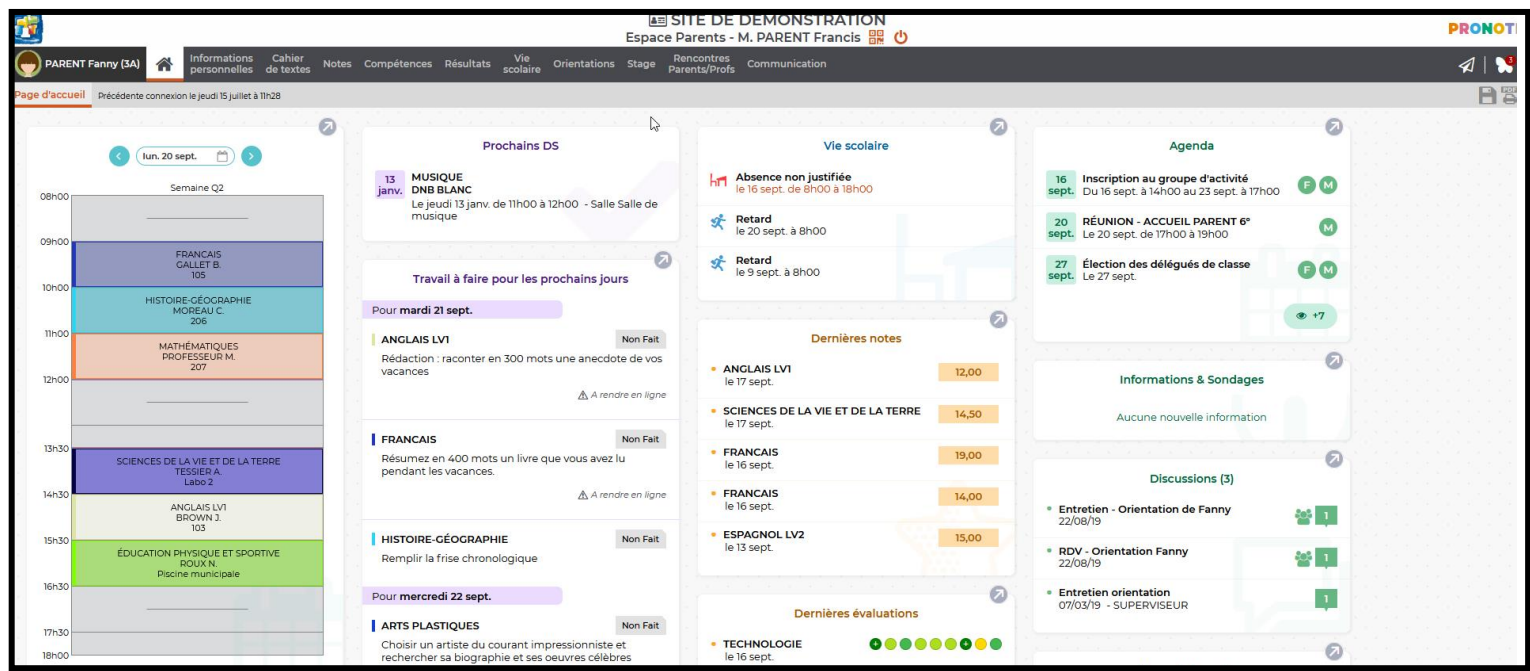

#### **2) Depuis un smartphone ou une tablette**

Une application PRONOTE est disponible sur smartphone (IOS ou ANDROID, téléchargeable gratuitement [ICI pour IOS](https://apps.apple.com/fr/app/pronote/id1138223804) et ICI [pour ANDROID\)](https://play.google.com/store/apps/details?id=com.IndexEducation.Pronote&hl=fr).

Pour cette opération, deux appareils sont nécessaires. Avant de vous connecter sur l'application de votre smartphone, il faudra vous connecter à l'ENT (depuis un autre appareil : PC ou smartphone) et vous rendre sur votre espace PRONOTE

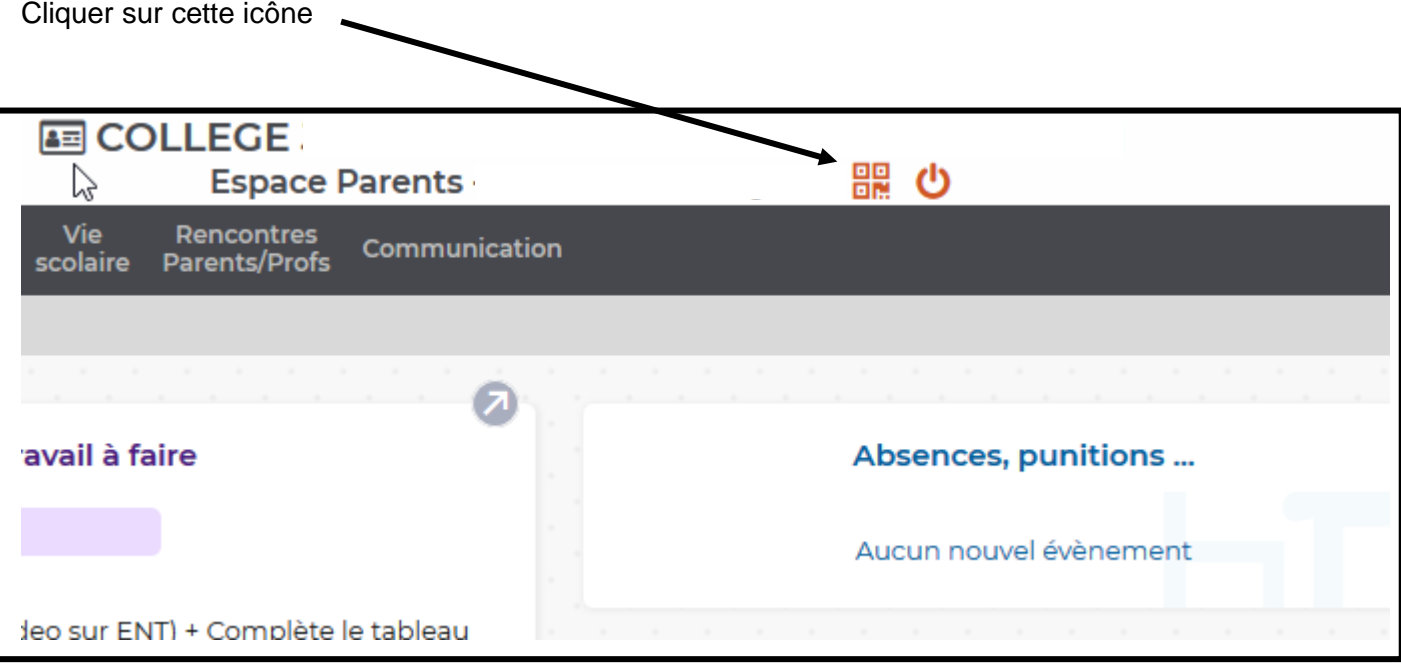

La fenêtre ci-dessous apparait, il suffit de suivre les instructions.

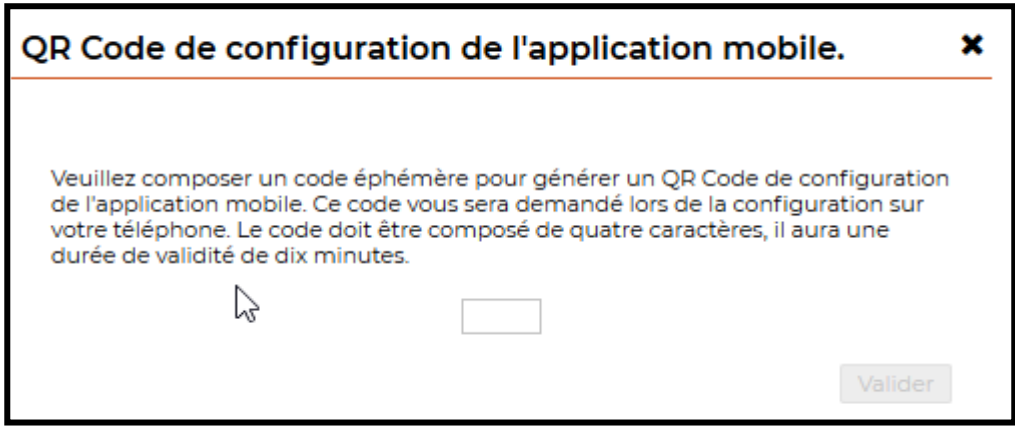

Un QR-CODE est généré et s'affiche à l'écran :

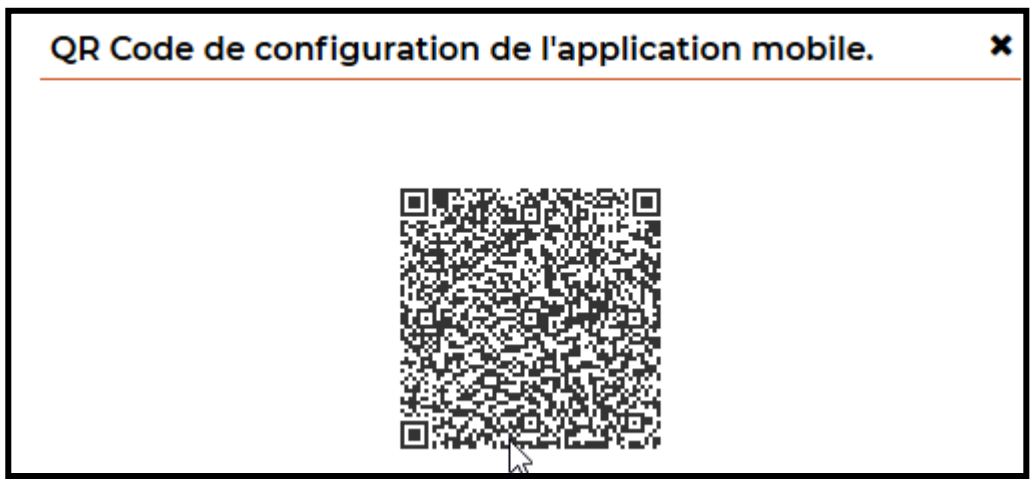

Sur votre smartphone, après avoir téléchargé l'application PRONOTE, vous arrivez sur un écran d'accueil identique à celui-ci-dessous :

Cliquez sur "+" pour ajouter un compte puis cliquer sur "flasher le QR CODE"

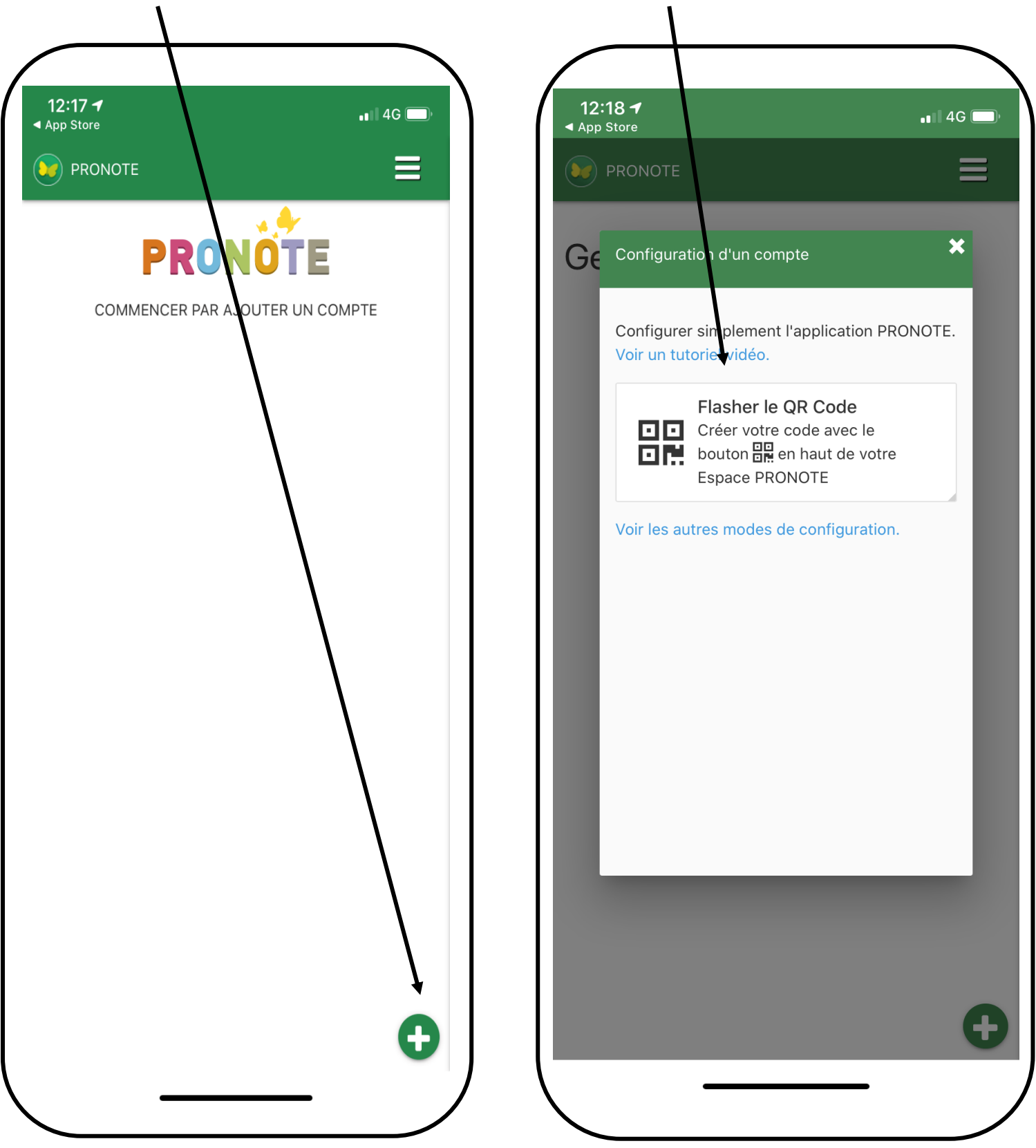

**En cas de difficultés, nous restons disponibles pour vous accompagner dans ces démarches.**